# **Up2Stream 2.0 Amp V3 Benutzerhandbuch**

# **1. Einführung**

Up2Stream AMP2.0 ist eine WLAN- und Bluetooth 5.0-Verstärkerplatine, die in Ihr vorhandenes reguläres Audiosystem integriert werden kann, um es drahtlos zu aktivieren. Außerdem ist es eine All-in-One-Lösung für Heimwerker, um ihr individuelles drahtloses Audiosystem zu erstellen. Nachdem Sie das Gerät mit Ihrem Heimnetzwerk verbunden haben, können Sie mit unserer 4STREAM-App Musik von Ihrem Heim-NAS, USB-Stick, Mobiltelefonspeicher oder von Online-Streaming-Diensten wie Spotify, Deezer, Tidal, Qobuz usw. abspielen. Das kabellose Multiroom-Audiosystem kann in jedem Raum synchron dieselbe Musik abspielen oder in verschiedenen Räumen unterschiedliche Musik abspielen.

### **2. Was ist in der Box**

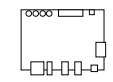

UpStream AMP2.0

Weitere Zubehörteile folgen in Kürze unter www.arylic.com

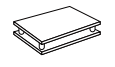

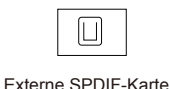

4-poliger Analogstecker

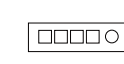

Externe Tastenplatine

4-poliges Kabel

# **3. Schnittstelle** Acrylgehäuse

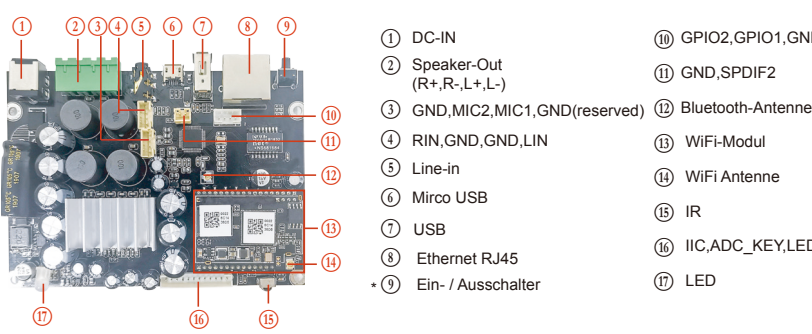

(1) GPIO2,GPIO1,GND,VCC

Externe Knopfleiste

C27 0.1uF

DGND

 $\overline{\overline{}}$ 

KEY VDD3V3

**IFD RED** 

 $\overline{150}$  PHE **IFD GREEN** 

I FD WHITE\*

- GND,SPDIF2 L
- 
- (13) WiFi-Modul
- WiFi Antenne
- (15) IR
- (16) IIC,ADC\_KEY,LED,RESET,TX,RX,GND,VCC

MODE

PLAY/PAUSE

R60 1K R61 2.2K 877. 3.6K  $\bar{\pi}$ 5.6K

...<br>W 8.2K MUTE ...<br>M 12K NUM1 R67 18K NUM2 R68 27K

R69 47K

R70 100K

R64 100R

NEXT

PREV VOL+

VOL-

NUM3

NUM4

DGND

Η,

WiFi Antenne Benutzerhandbuch

LED R

\* LED\_WHITE reserviert Für zukünftige Verwendung

R47 10K **\***J **Power Button:** Kurzes Drücken zum Ein- und Ausschalten; Drücken Sie im WiFi-Modus lange (halten Sie die Taste länger als 5 Sekunden gedrückt), um die WiFi-Einstellungen zurückzusetzen und in den Paring-Modus zu wechseln. Drücken Sie im Bluetooth-Modus lange, um die aktuelle Verbindung zu beenden.

# **Weitere Hinweise**

# Q **PH2.0-13P: IIC\_SDA, IIC\_SCL, IR, ADC\_KEY, LED\_BLUE, LED\_RED, LED\_WHITE, LED\_GREEN, RESET, TX, RX, GND, VCC3V3 IIC\_SDA, IIC\_SCL:**Dies ist für das Anzeigefeld reserviert. IR wird zum Erweitern des IR-Empfängers verwendet. KEY wird für externe Tasten verwendet. Die Tastendefinitionen finden Sie in der Schaltung rechts. Die LED-Pins dienen zur Verlängerung der LED und sind mit einer VDD3V3 gemeinsamen Anode verbunden. Sie sollten 3,3 V an einen Strombegrenzungswiderstand und dann an die LED und dann an den Pin anschließen. RESET wird verwendet, um die Wifi-Reset-Taste zu erweitern. TX / RX sind UART-Schnittstellen zum Senden von Ereignissen und

Empfangen von Steuerelementen.

(ii) PH2.0-2P:GND, SPDIF2: Dies ist für den externen SPDIF-Eingang reserviert.

E **PH2.0-4P: R\_IN, GND, GND, L\_IN:** Für den Analogeingang zur Up2stream-Verstärkerplatine hat sie das gleiche Signal wie die 3,5-mm-Aux-Buchse.

D **PH2.0-4P: GND, MIC2, MIC1, GND:** Dies ist für die zukünftige Verwendung reserviert.

# **4. Anschlussplan**

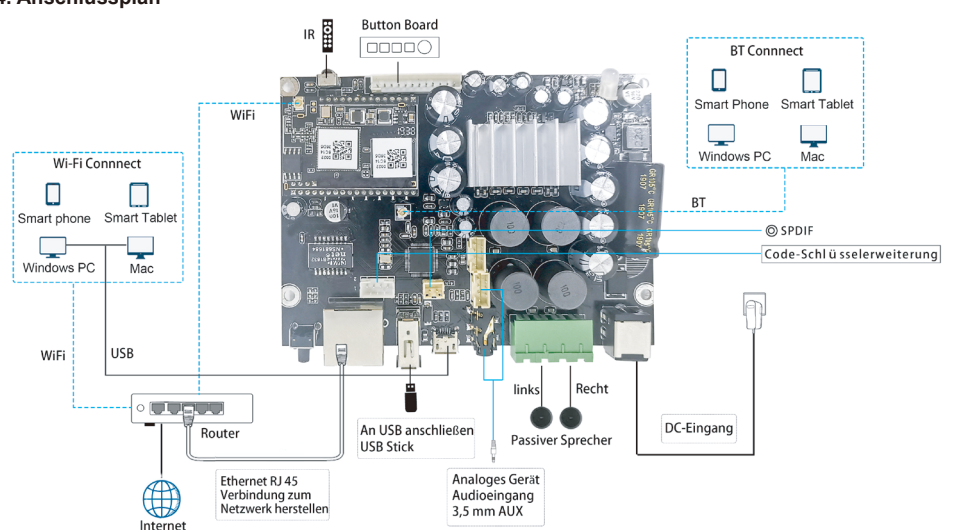

### **5. Wie benutzt man**

# 5.1 App herunterladen

Laden Sie die 4STREAM-Anwendung aus dem App Store für iOS-basierte Geräte und dem Google Play Store für Android-basierte Geräte herunter.

4STREAM Die Anwendung unterstützt Englisch, Spanisch, Französisch, Deutsch, Italienisch, Portugiesisch, Koreanisch, vereinfachtes Chinesisch, traditionelles Chinesisch und Japanisch.

5.2 Erstmalige Nutzung und WLAN-Einrichtung:

1. Halten Sie die RESET-Taste gedrückt und stecken Sie das Netzkabel ein.

2. Das LED-Licht beginnt zu blinken, lassen Sie die Taste los und warten Sie, bis die LED langsam blinkt.

3. Gehen Sie zu Ihren mobilen WLAN-Einstellungen und suchen Sie nach SoundSystem\_xxxx WiFi und stellen Sie eine Verbindung her.

\* Wenn Sie keine SoundSystem-Verbindung finden können, drücken Sie die RESET-Taste 5 Sekunden lang und aktualisieren Sie dann die WLAN-Liste Ihres Mobiltelefons.

4. Öffnen Sie die 4Stream-App und es gibt zwei Optionen: Direktmodus und Gerät hinzufügen. 5. Direktmodus: Wenn Sie keinen Router haben, wählen Sie bitte den Direktmodus. Nach dem Verbinden können Sie den Musikspeicher auf Ihrem Handy abspielen.

6. Gerät hinzufügen: Nachdem Sie Gerät hinzufügen ausgewählt haben, wählen Sie die Router-SSID aus, mit der Ihr Up2stream-Gerät eine Verbindung herstellen soll (geben Sie ggf. ein Kennwort ein), und wählen Sie Weiter.

7. Sobald die Verbindung hergestellt ist, können Sie den Namen des Geräts ändern. Sie können eine Voreinstellung auswählen oder eine eigene eingeben.

8. Nachdem Sie den Namen des Geräts definiert haben, wird dieser in der Geräteliste der 4stream-App angezeigt. Jetzt können Sie mit dem Streaming von Musik beginnen.

\* Wenn Sie zu einem anderen Router wechseln oder das Passwort des verbundenen Routers geändert wurde, drücken Sie im WLAN-Modus 5 Sekunden lang die RESET-Taste, um die Verbindung zurückzusetzen.

\* Halten Sie die RESET-Taste gedrückt und schließen Sie das Gerät an. Dadurch kann das Gerät in den WiFi-Modus versetzt werden. Wenn Sie zuvor eine Router-Verbindung eingerichtet haben, stellt das Gerät automatisch eine Verbindung zu diesem Router her.

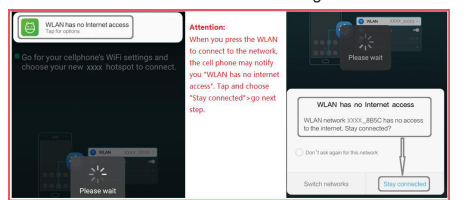

# \* Achtung für Android-Nutzer

Mobiltelefone verschiedener Marken fordern Sie möglicherweise auf, die Verwendung des SoundSystem-WLAN-Netzwerks zuzulassen. Wählen Sie "Ja". Andernfalls können Sie die Einrichtung möglicherweise nicht erfolgreich einrichten.

Möglicherweise werden Sie auch aufgefordert, andere Dinge zu autorisieren. Wählen Sie "Ja", da dies Ihre Verwendung beeinträchtigen kann.

### 5.3 Verbindung über LAN

Schließen Sie das Kabel an das RJ45-Ethernet an. Das Gerät wird in ca. 10 Sekunden in der App angezeigt. (Hinweis: Das Mobiltelefon und das Gerät müssen sich im selben Netzwerk befinden.)

#### 5.4 Bluetooth

Um Bluetooth zu verwenden, wechseln Sie bitte über die App oder die Fernbedienung zu Bluetooth. Suchen Sie dann das Bluetooth-Gerät SoundSystem\_XXXX in der Bluetooth-Einstellung Ihres Telefons und koppeln Sie es.

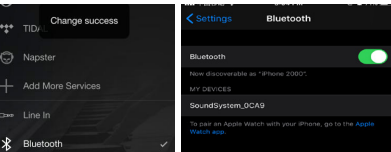

### 5.5 USB-Audio

Schließen Sie den Up2Stream AMP mit einem USB-Kabel an Ihren PC an (stellen Sie sicher, dass es sich um ein Datenkabel einschließlich der Signalkabel handelt). Der PC erkennt automatisch eine USB-Soundkarte, und wenn Sie sie als Hauptausgang des Systems aktiviert haben, sendet der PC den Audioausgang über Up2Stream AMP in digitaler Form (44,1 kHz / 16 Bit). Sie können über eine Multiroom-Verbindung auf andere Up2Stream-Geräte streamen. HINWEIS: Bei Multiroom-Slave-Geräten tritt eine Verzögerung von ca. 3 Sekunden auf.

### 5.6 Up2Stream DSP-Audioeffekt-Tool (**separat erhältlich**)

Schließen Sie das Up2Stream-Gerät mit einem USB-Kabel an Ihren PC an (stellen Sie sicher, dass es sich um ein Datenkabel<br>einschließlich der Signalkabel handelt). Öffnen Sie das Programm Up2Stream DSP Tool (unterstützt nur Audioeffekte bequem einstellen, einschließlich Music Noise Suppressor, Virtual Bass, Stereo Widener, Exciter, 10-Band-EQ usw. Nach dem Bearbeiten der Audioeffekte können Sie speichern die Änderungen am Gerät, damit die abgestimmten Effekte erhalten bleiben. Weitere Informationen erhalten Sie auf unserer Website www.arylic.com [ oder im Handbuch des Up2Stream DSP-Tools.

 $\sqrt{ }$ 

### 5.7 Firmware Update

Die Anwendung wird in der App aktiviert, wenn eine neue Firmware-Version verfügbar ist. Es wird geprüft, die Firmware zu verbessern, gehört, da dies nicht nur Fehler korrigiert oder die Sicherheit verbessert, auch neue Funktionen oder Dienste können.

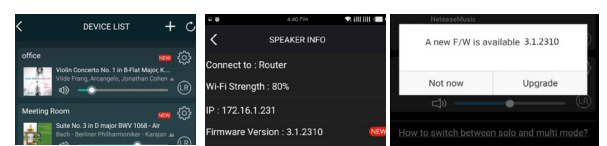

### **6. Spezifikation**

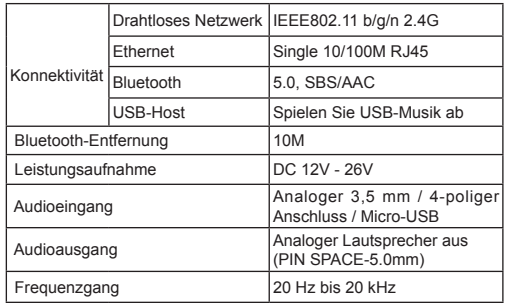

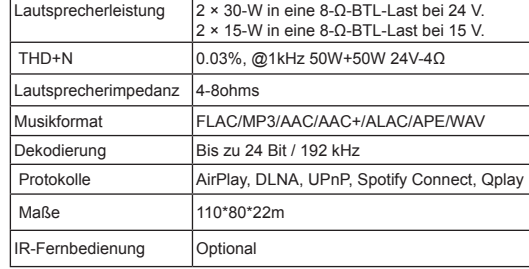

2 × 50-W in eine 4-Ω-BTL-Last bei 21 V.

Scannen Sie die folgenden QR-Codes, um weitere Informationen zu erhalten

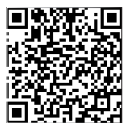

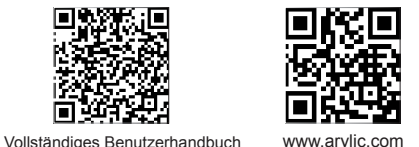

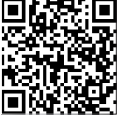

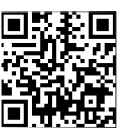

4STREAM App Facebook: arylicme YouTube:Arylic

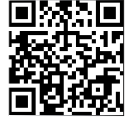

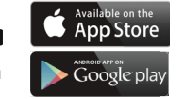

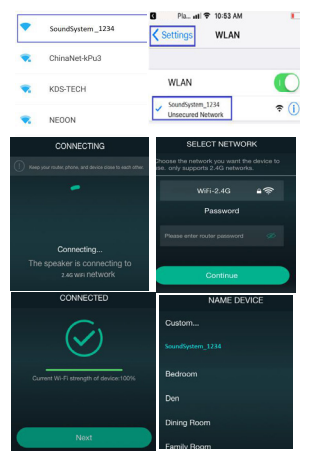